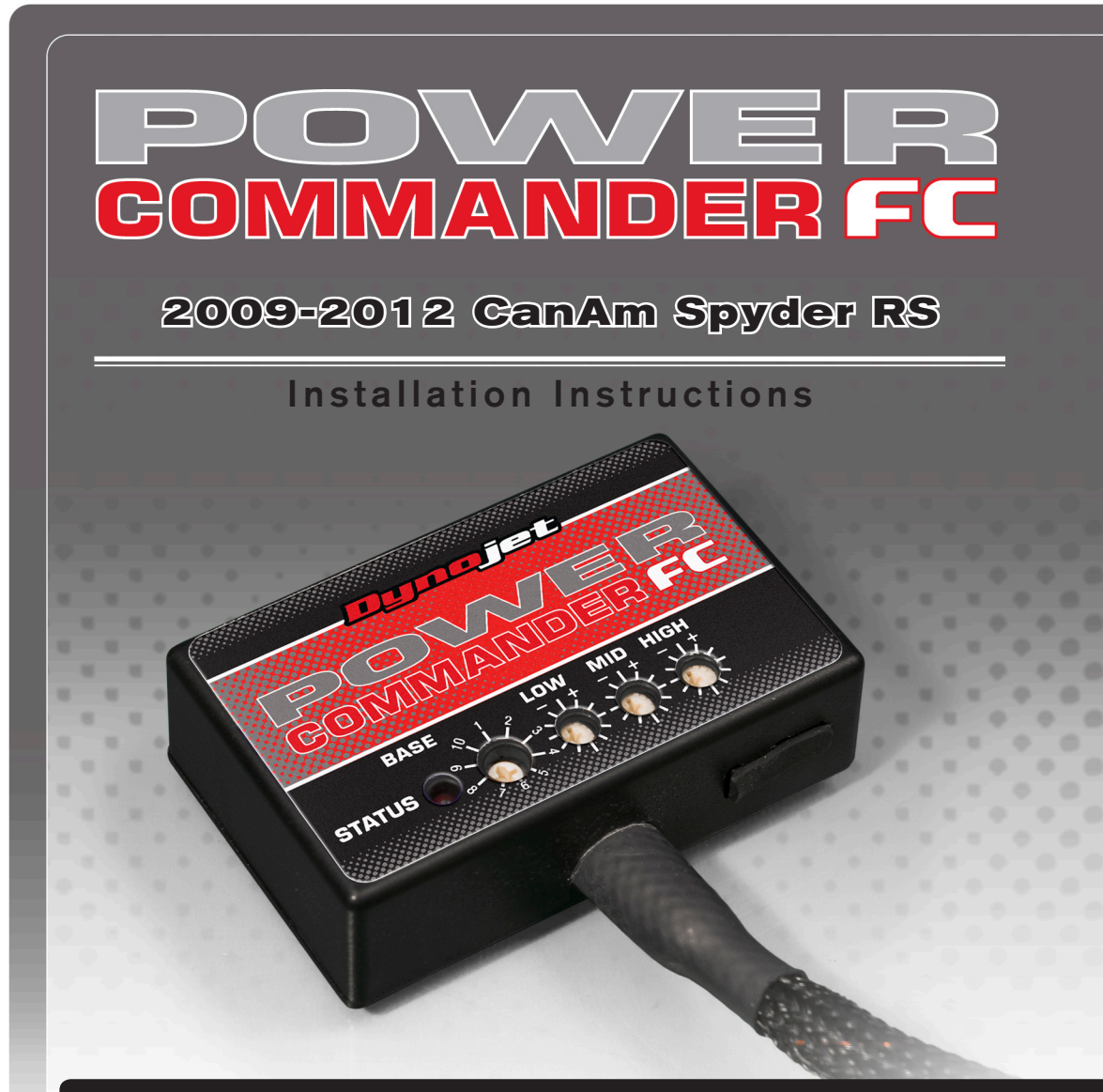

## **Parts List**

- Power Commander FC
- **USB Cable**
- **Installation Guide**
- 2 Dynojet Decals
- 2 Velcro
	- Alcohol swab
- 1 Posi-tap
- 2 Zip ties

### **THE IGNITION MUST BE TURNED OFF BEFORE INSTALLATION!**

YOU CAN ALSO DOWNLOAD THE PCFC CONTROL CENTER SOFTWARE AND LATEST MAPS FROM OUR WEB SITE AT: **www.powercommander.com**

# **PLEASE READ ALL DIRECTIONS BEFORE STARTING INSTALLATION**

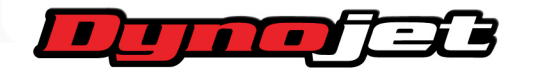

2191 Mendenhall Drive North Las Vegas, NV 89081 (800) 992-4993 www.powercommander.com

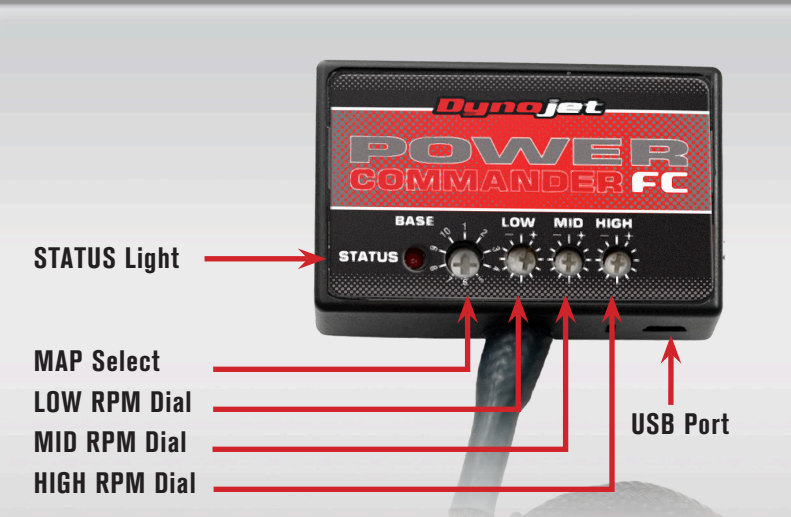

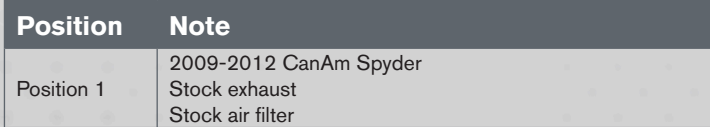

#### **SELECTING THE MAP POSITION**

The Dynojet Power Commander Fuel Controller (PCFC) comes loaded with up to ten maps. Using a #1 Phillips screwdriver, turn the map select dial to toggle between the loaded maps. Refer to the map position table for the maps included in your PCFC.

#### **USING THE RPM RANGE DIALS**

The Low, Mid, and High RPM Dials refer to the RPM range, in thirds, of your vehicle. Each dial allows +/- 10% fuel adjustment on top of what fuel changes are done in the map. With the dial facing straight up, there is no additional fuel change.

For example, if your vehicle revs to 6000 RPM:

- The low RPM dial will adjust 0-2000 RPM
- The mid RPM dial will adjust 2001-4000 RPM
- The high RPM dial will adjust 4001-6000 RPM

#### **USING PCFC CONTROL CENTER**

Take your tuning to the next level with the PCFC Control Center software.

- 1 Using your web browser, navigate to www.powercommander.com.
- 2 Click Enter Race Ready.
- 3 Click Downloads.
- 4 Click Access Downloads for Power Commander FC.
- 5 Click the PCFC software Download button.
- 6 Open the zip folder.
- 7 Double-click the install file and follow the on-screen instructions to install the PCFC Control Center software. The PCFC Control Center software and maps will be stored in C:\Program Files\PCFC Control Center.
- 8 Return to the Downloads or Home page where you can enter the make, model, and year of your bike to check for and download additional maps.

#### **LOADING ADDITIONAL MAPS**

- 1 Connect the USB cable from the computer to the PCFC. Verify the cable is fully seated in the PCFC.
- 2 Run the Control Center software by double-clicking the program icon installed on your desktop or on your start menu.
- 3 Click Open Map File and select a map file.
- 4 Click Send Map. You can send the map to any of the ten map positions.

#### **ALTERING MAPS USING SOFTWARE**

The values in the map represent a percentage of fuel change over stock. A value of 10 in the map indicates at that throttle position and RPM range the vehicle will be 10% richer than stock. If the value is -10, then it would be 10% leaner than stock. You have the ability to fine tune your fuel curve by altering these values. The Control Center software allows a value of +250 to -100 in each cell.

1 Remove the cosmetic covers on both the right and left sides as shown in Figure A.

2 Release the clips around the edge of the air box cover and remove the cover as shown in Figure B.

3 Remove the six bolts securing the air box base and remove the base as shown in Figure C.

Only four bolts are visible in Figure C.

- 4 Cut the three zip ties on the left side of the air box securing the wiring harness.
- 5 Pull the air box base out the right side.

This will allow access to the injector connectors.

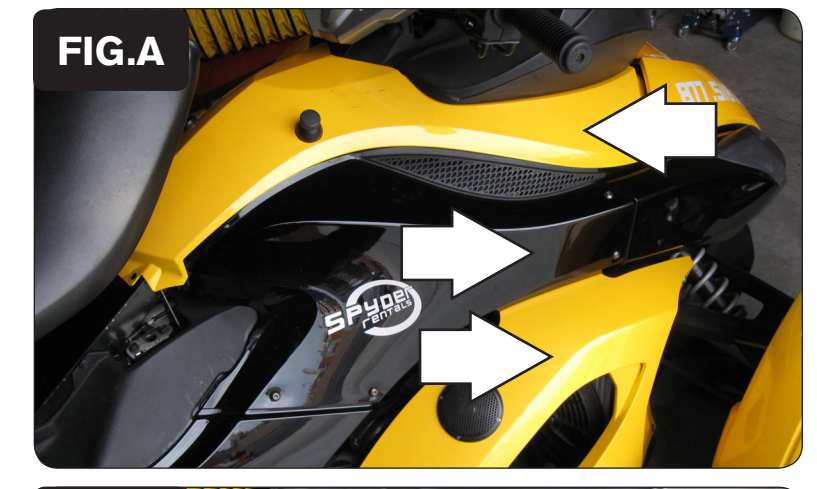

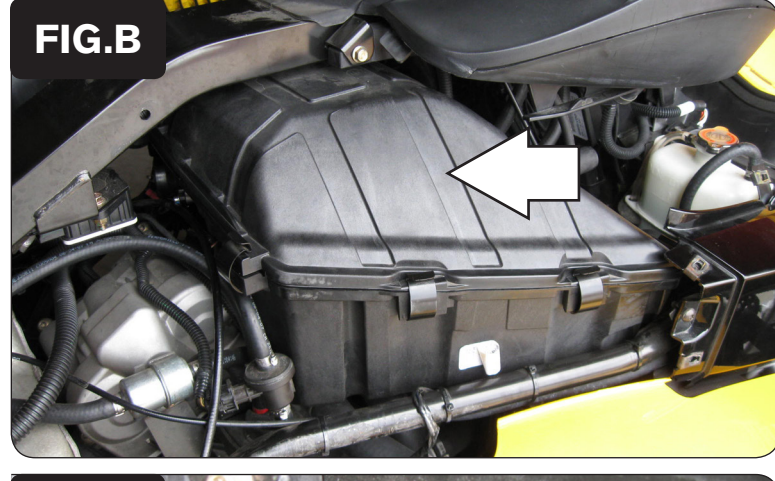

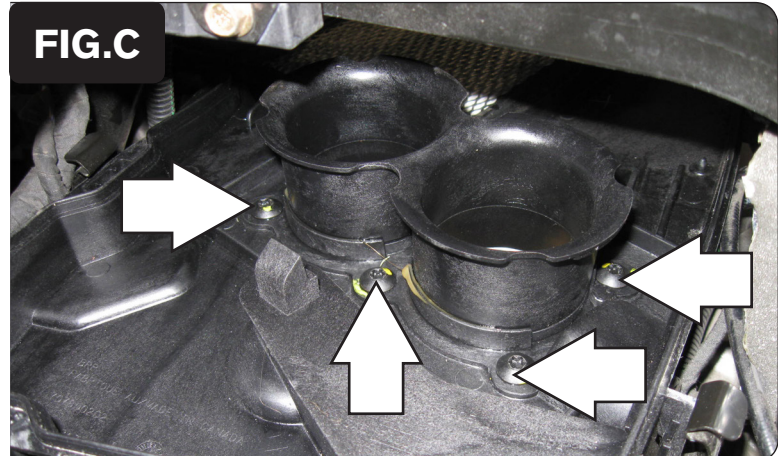

**FIG.D**

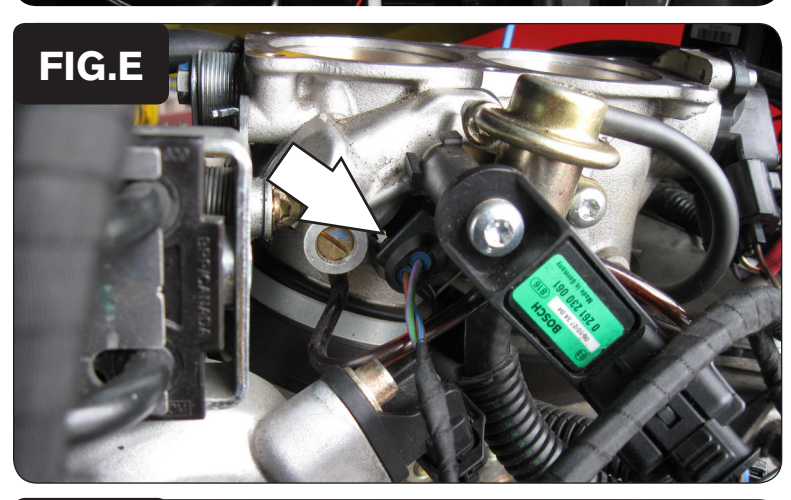

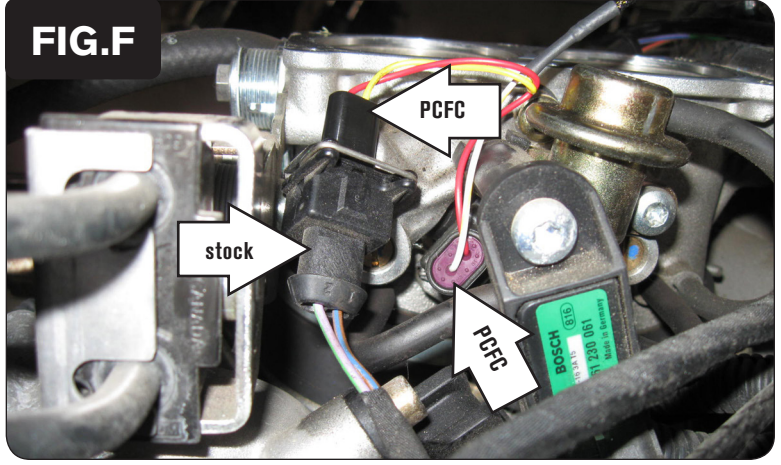

IFC25004E.01 www.powercommander.com 2009-2012 CanAm Spyder RS - 4

6 Using the supplied velcro, secure the PCFC in place next to the fuse box as shown in Figure D.

Make sure to clean both surfaces with the alcohol swab before attaching.

The fuse box is located under the front storage hatch.

7 Route the PCFC harness down the left side of the vehicle and go towards the throttle bodies.

The harness will be secured in place in a later step.

8 Unplug the stock wiring harness from the rear injector on the left side of the throttle bodies as shown in Figure E.

To release the connector, squeeze the spring clip into the connector.

- 
- 9 Attach the PCFC connectors with yellow wires to the rear injector and the stock wiring harness as shown in Figure F.

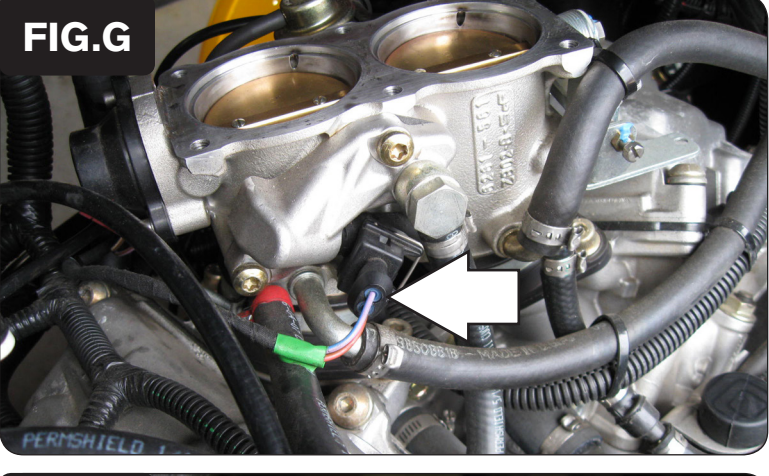

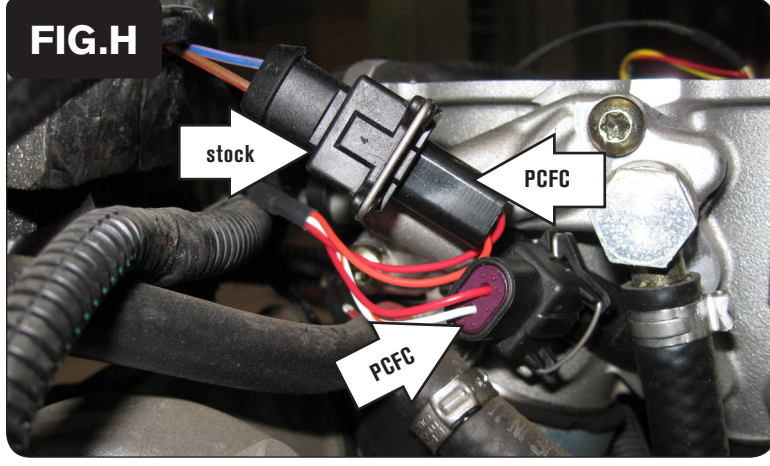

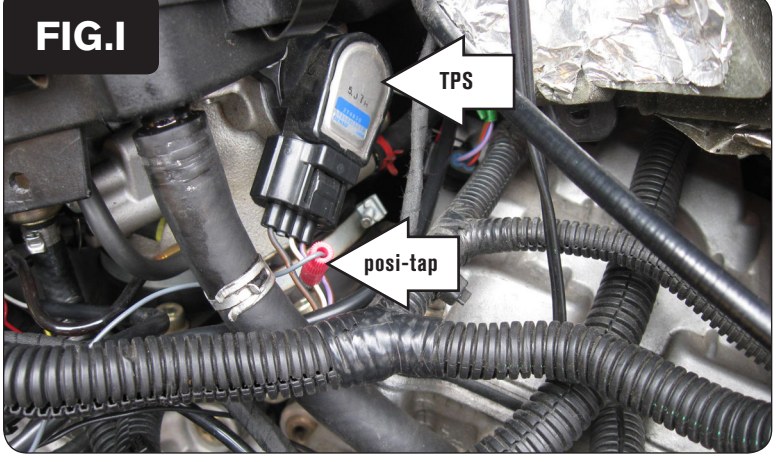

IFC25004E.01 www.powercommander.com 2009-2012 CanAm Spyder RS - 5

10 Unplug the stock wiring harness from the front injector on the right side of the throttle bodies as shown in Figure G.

To release the connector, squeeze the spring clip into the connector.

11 Attach the PCFC connectors with orange wires to the front injector and the stock wiring harness as shown in Figure H.

12 Using the supplied posi-tap, attach the grey wire from the PCFC to the white/brown wire of the stock throttle position sensor (TPS) as shown in Figure I.

The TPS is located on the left side of the throttle bodies.

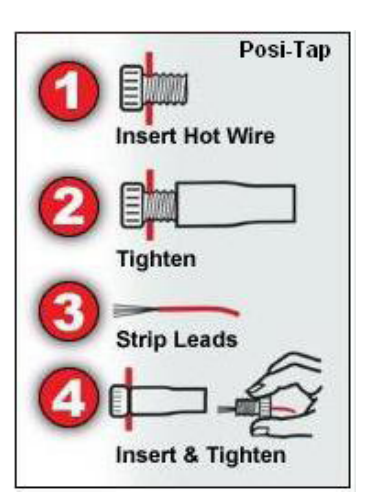

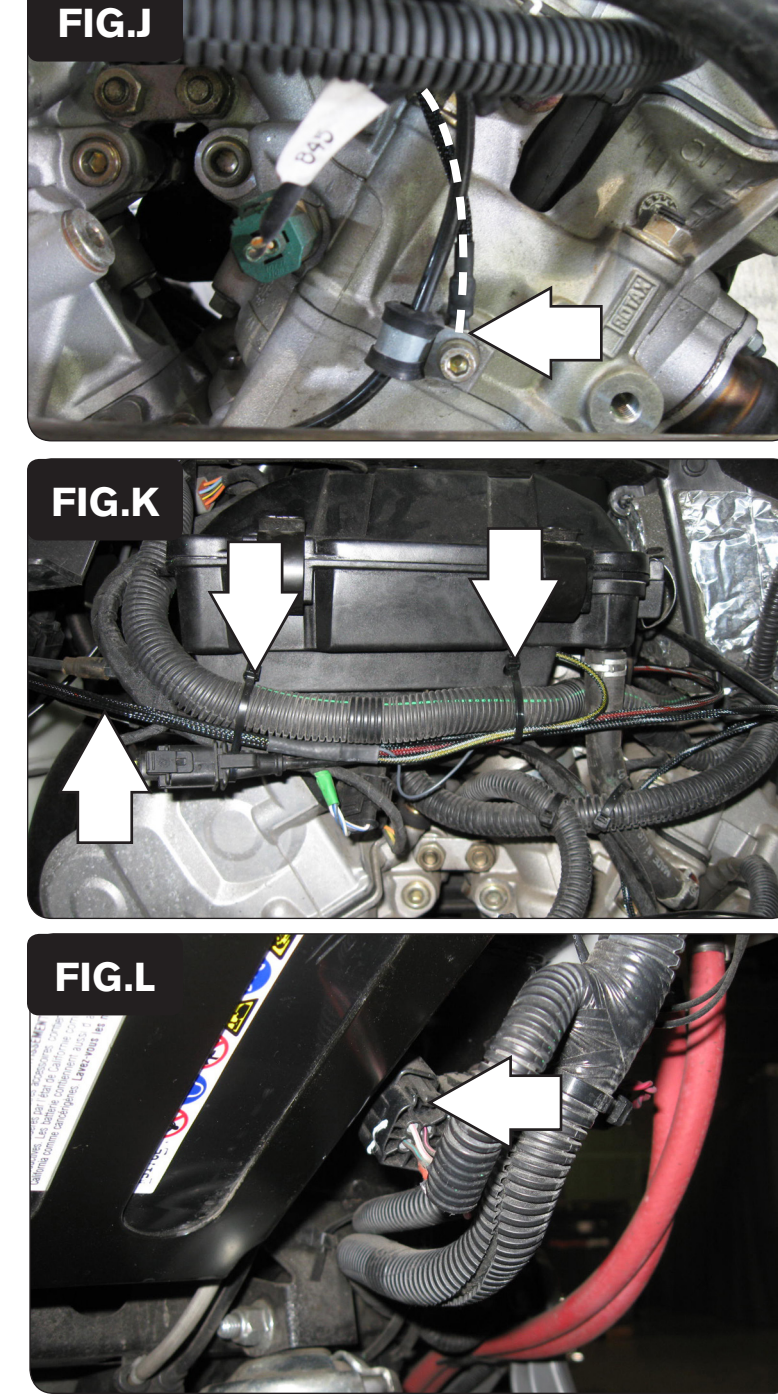

13 Attach the ground wire from the PCFC to the rear cylinder head on the left side as shown in Figure J.

Remove the stock bolt and insert the bolt through the eyelet of the PCFC ground wire and reinstall the bolt into the head.

- 14 Reinstall the air box.
- 15 Using the supplied zip ties, secure the PCFC harness along with the stock harness in the original location.

16 Unplug the stock wiring harness from the O2 sensor as shown in Figure L.

This connection is located near the battery box. The inner tail section will need to be removed to access this connection.

- 17 Route the PCFC 4-pin connectors to the location shown in Figure L.
- 18 Attach the 4-pin connectors from the PCFC to the stock wiring harness and O2 sensor.
- 19 Reinstall the body work.

IFC25004E.01 www.powercommander.com 2009-2012 CanAm Spyder RS - 6

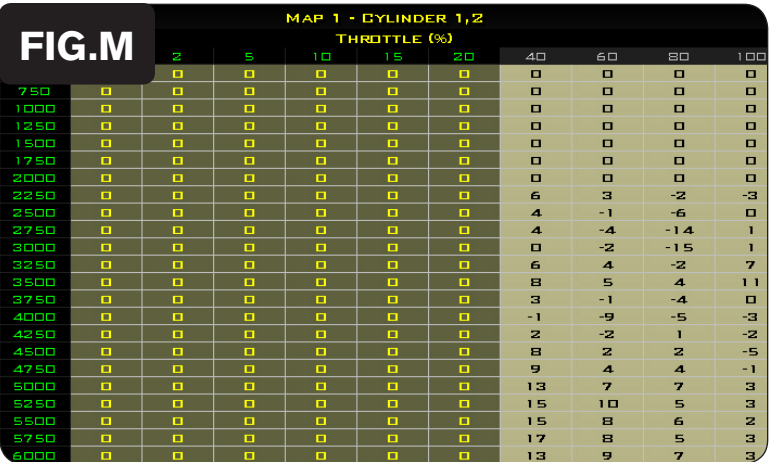

The PCFC for this model controls the stock closed loop area. This area is represented by the highlighted cells shown in Figure M. The PCFC is designed to achieve a target AFR of 13.6:1. To use this PCFC you must retain your stock O2 sensor.

It is not recommended to alter the values in the highlighted area unless instructed to do so by a PCFC technician.

The closed loop range can be adjusted from the PCFC software by going to Device Tools -> Closed Loop Adjustment. In this window you can use the slider bars to enrichen/enlean the closed loop range. We do not recommend an adjustment beyond +/- 20.